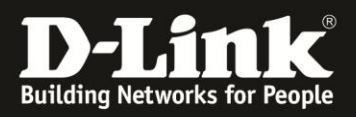

# **HowTo: Ereigniseinrichtung**

# **[Szenario]**

Sobald die Kamera eine Bewegung erkennt soll ein Videoclip auf einem FTP Server gespeichert werden und eine Email Benachrichtigung mit Snapshots verschickt werden. Zur weiteren Sicherheit soll eine Aufnahme auf eine Micro SD-Karte gespeichert werden.

## **[Voraussetzungen]**

- 1. Eine der folgenden Kameras:
	- DCS-2132L
	- DCS-2310L
	- DCS-2332L
	- DCS-6010L
	- DCS-7010L

2. Zusätzlich zur Kamera wird folgendes vorausgesetzt:

- Micro SD-Karte
- Email Account
- FTP-Server und/oder NAS oder eine SMB-Freigabe (Hier sollte bereits ein Account für die Kamera mit vollen Schreib- und Leserechten erstellt werden)

# **[Vorbereitung]**

- $\Rightarrow$  Setzen Sie die Micro SD-Karte wie in der Beschreibung ein.
- $\Rightarrow$  Optional: Integration in das MyDlink Portal.
- $\Rightarrow$  Integration der Kamera in das Netzwerk

# **[Übersicht]**

- 1.) Einrichtung der Bewegungserkennung
- 2.) Überprüfen von Datum und Uhrzeit
- 3.) Formatierung der SD-Karte
- 4.) Einrichten der Ereignisse
- 5.) Was passiert nun bei einer Bewegung?

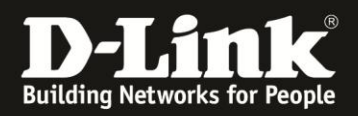

## 1.) **Einrichtung der Bewegungserkennung\***

Öffnen Sie den Menüpunkt "Bewegungserkennung" (Setup -> Bewegungsmelder/Bewegungserkennung)

Aktivieren Sie die Video-Bewegungserkennung:

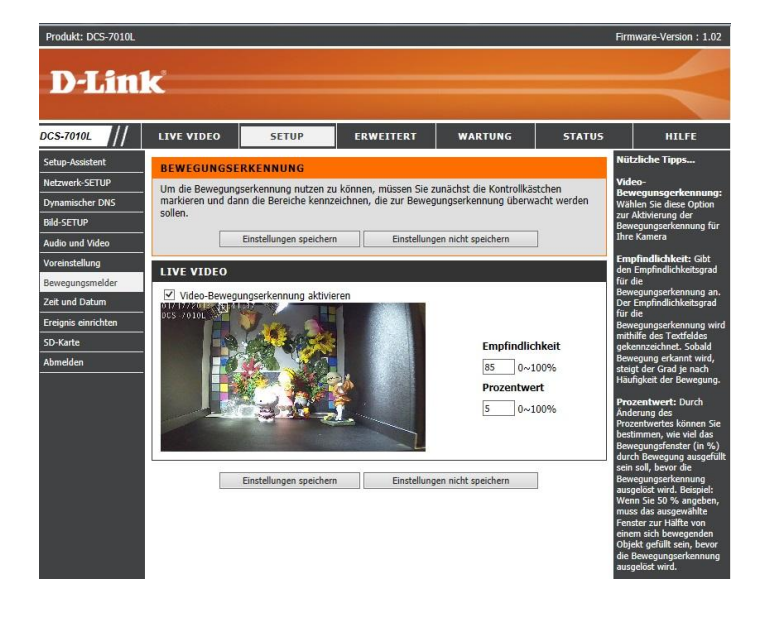

Markieren Sie einen Bereich in dem Bewegungen erkannt werden sollen:

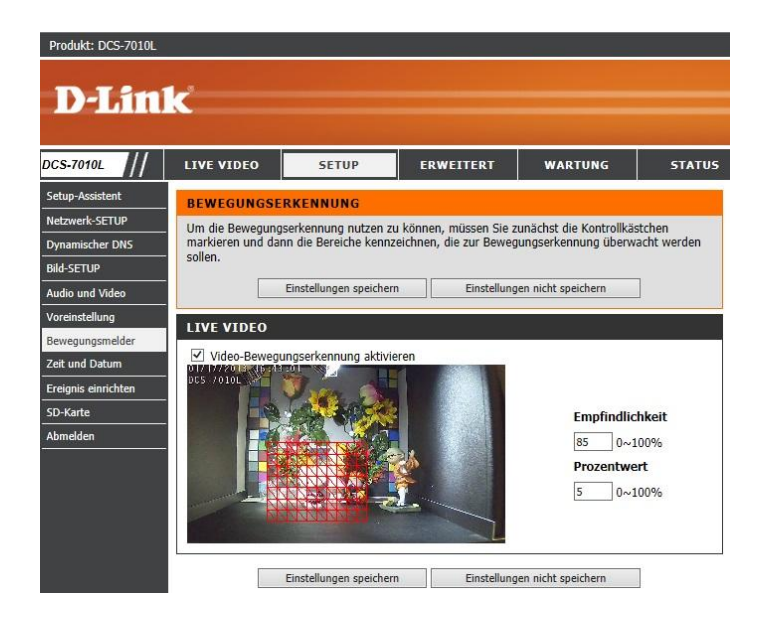

Die Empfindlichkeit gibt die messbare Differenz zwischen zwei aufeinander folgenden Bildern an, die eine Bewegung bedeuten würden. Geben Sie einen Wert zwischen 0 und 100 ein.

Prozentwert: Geben Sie hier an, wie viel Bewegung im Überwachungsfenster nötig ist, damit eine Benachrichtigung ausgelöst wird. Wenn dieser Wert auf 100 % eingestellt ist, wird durch im ganzen Fenster erkannte Bewegungen eine Momentaufnahme (auch Snapshot genannt) ausgelöst.

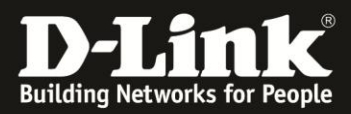

Speichern Sie die Einstellungen:

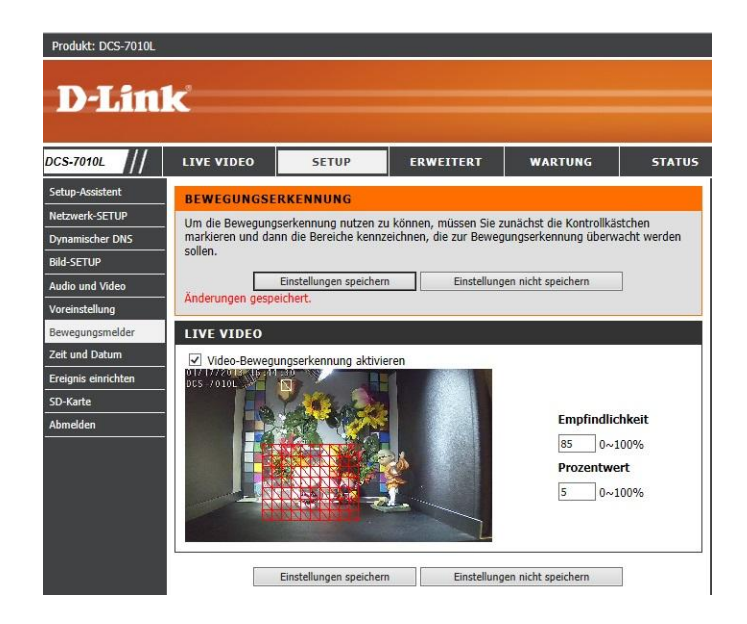

\* Hinweis: Dies funktioniert im Konfigurationsmenü derzeit nur im Internet Explorer, sollten Sie nicht die Möglichkeit haben diesen zu nutzen, können Sie die Bewegungserkennung auch über das MyDlink Portal konfigurieren.

## 2.) **Überprüfen von Datum und Uhrzeit**

Öffnen Sie den Menüpunkt "Zeit und Datum" (Setup -> Zeit und Datum)

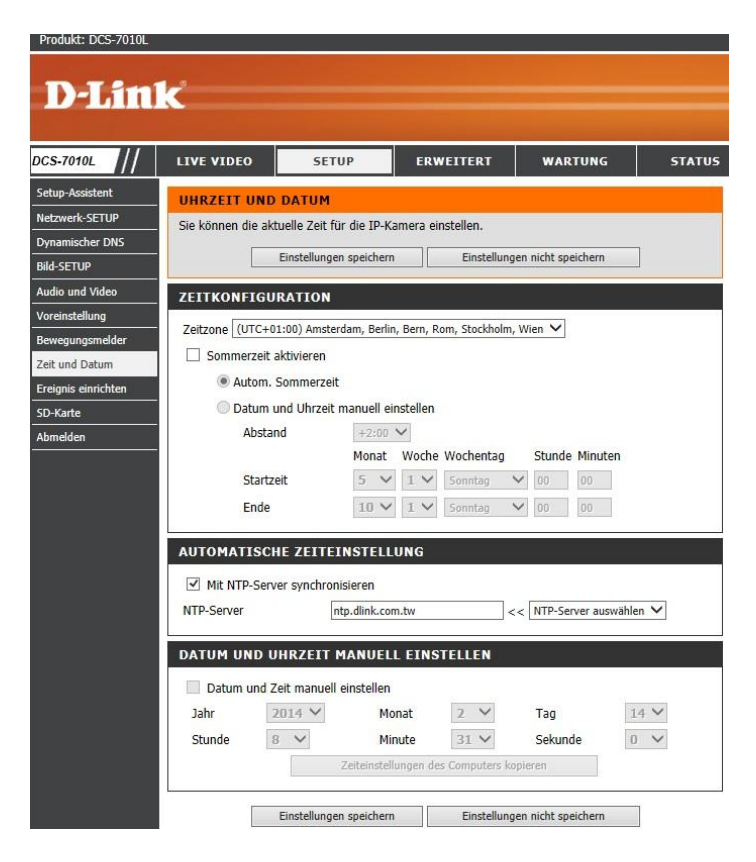

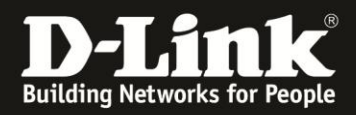

Überprüfen Sie die Zeitzone, das korrekte Datum und die Uhrzeit. Sollten die Einstellungen nicht stimmen, aktivieren Sie die Synchronisation mit einem NTP Server oder übernehmen Sie die Zeiteinstellungen Ihres Computers und speichern Sie.

#### 3.) **Formatierung der SD-Karte**

Öffnen Sie den Menüpunkt "SD-Karte" (Setup -> SD-Karte)

Überprüfen Sie den SD-Status, dieser sollte "bereit" sein.

Formatieren Sie die SD-Karte über die Schaltfläche "SD-Karte formatieren" Die Karte wird formatiert und es werden zwei Ordner angelegt: Video und Picture.

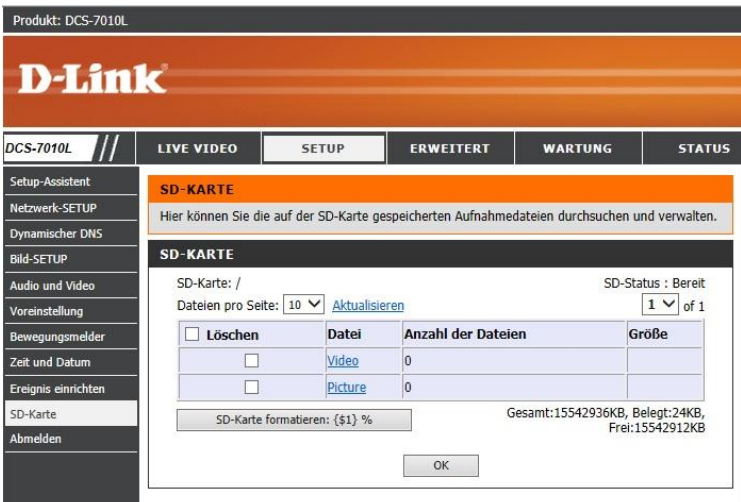

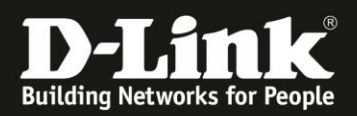

# 4.) **Einrichten der Ereignisse**

Öffnen Sie den Menüpunkt "Ereignis einrichten" (Setup -> Ereignis einrichten)

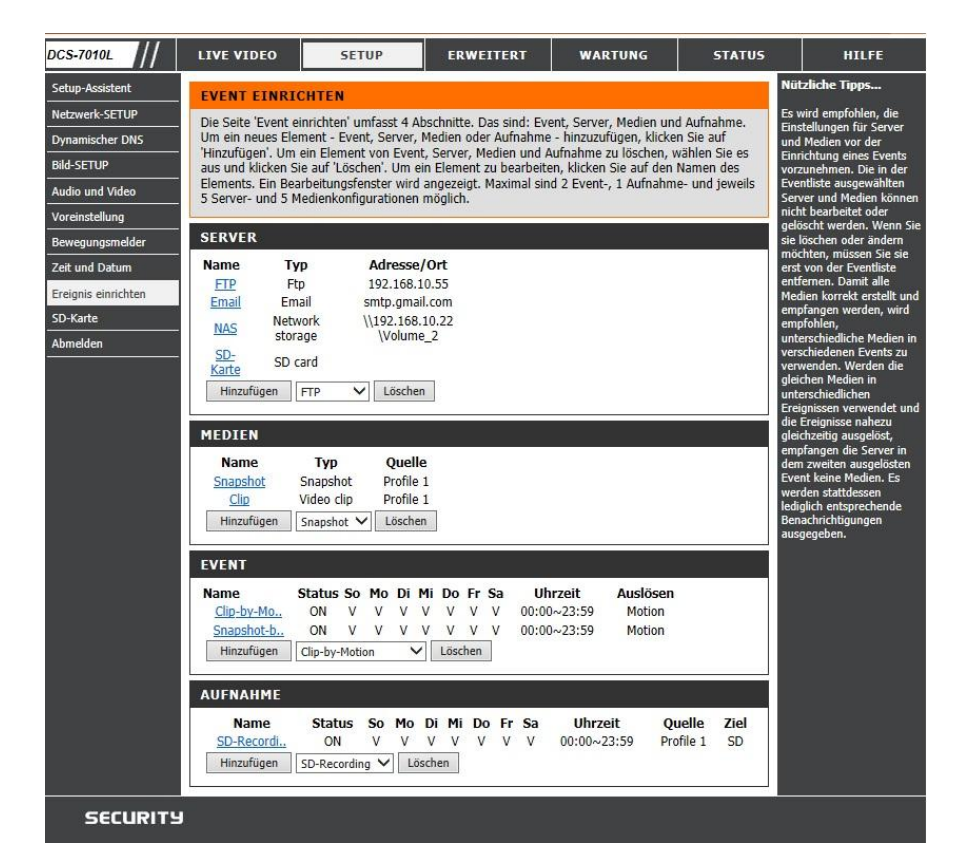

Wichtiger Hinweis:

Es können fünf Server-, fünf Medien-, zwei Event- und eine Aufnahmekonfiguration gespeichert werden.

## **4.1) Serverkonfiguration**

Die Serverkonfiguration legt den Speicherort fest.

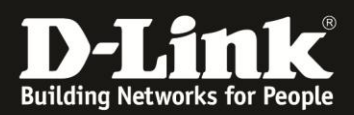

# 4.1.1) FTP-Server:

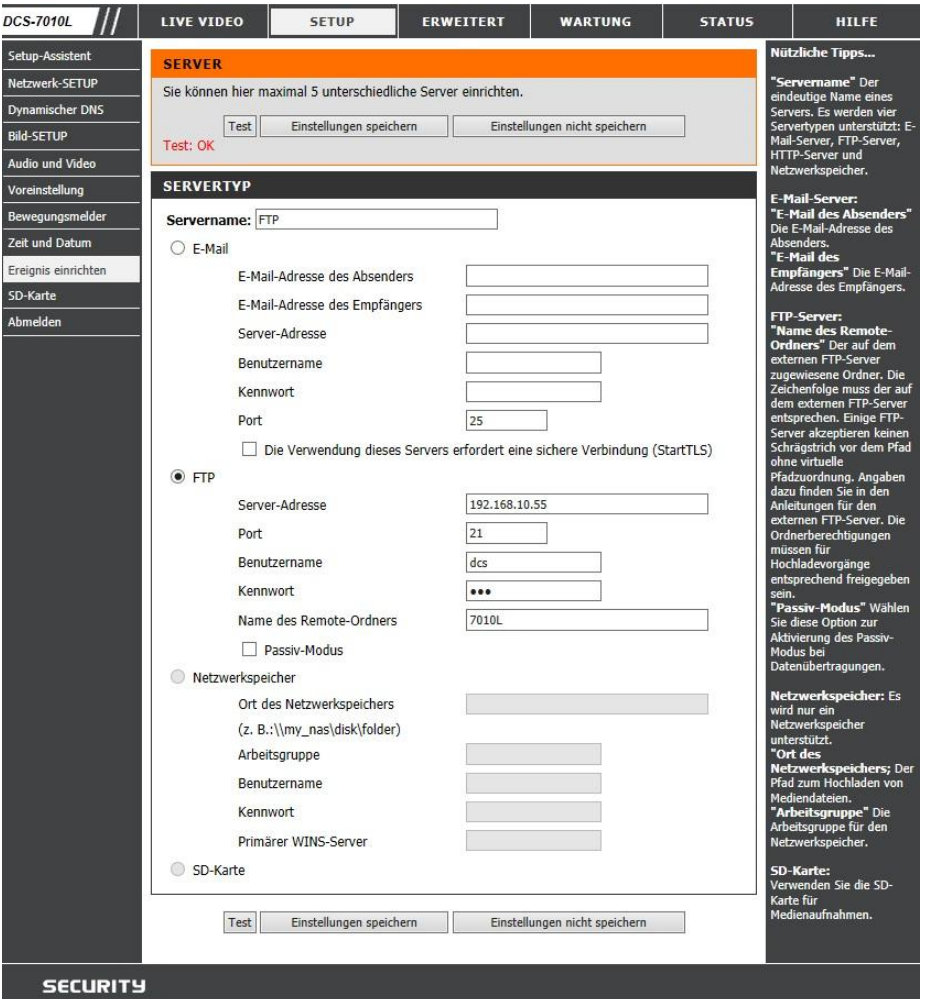

Konfigurieren Sie den FTP Zugang der Kamera entsprechend der Konfiguration Ihres FTP Servers mit IPAdresse oder DNS-Alias Ihres FTP Servers und den zugehörigen Zugangsdaten für die Kamera.

Die Kamera verbindet sich mit dem Homeverzeichnis welches dem entsprechenden FTP-Benutzer zugewiesen wird. Die Kamera sollte die Uploads in einen Ordner laden, geben Sie deshalb bitte einen Remote-Folder an. Diese kann die Kamera erstellen, sofern Sie die Rechte dazu hat.

Sie können die Einstellungen mit der Schaltfläche "Test" auf Korrektheit prüfen. Die Kamera versucht dann eine test.txt Datei im Verzeichnis des FTP Servers zu erstellen, wenn dies möglich ist, wird der Test mit OK bestätigt.

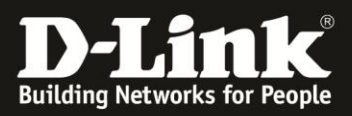

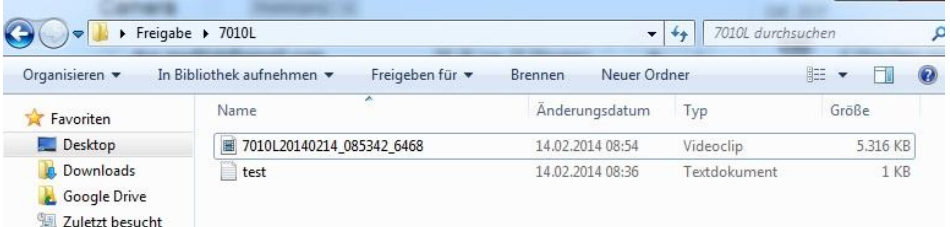

# 4.1.2) Email

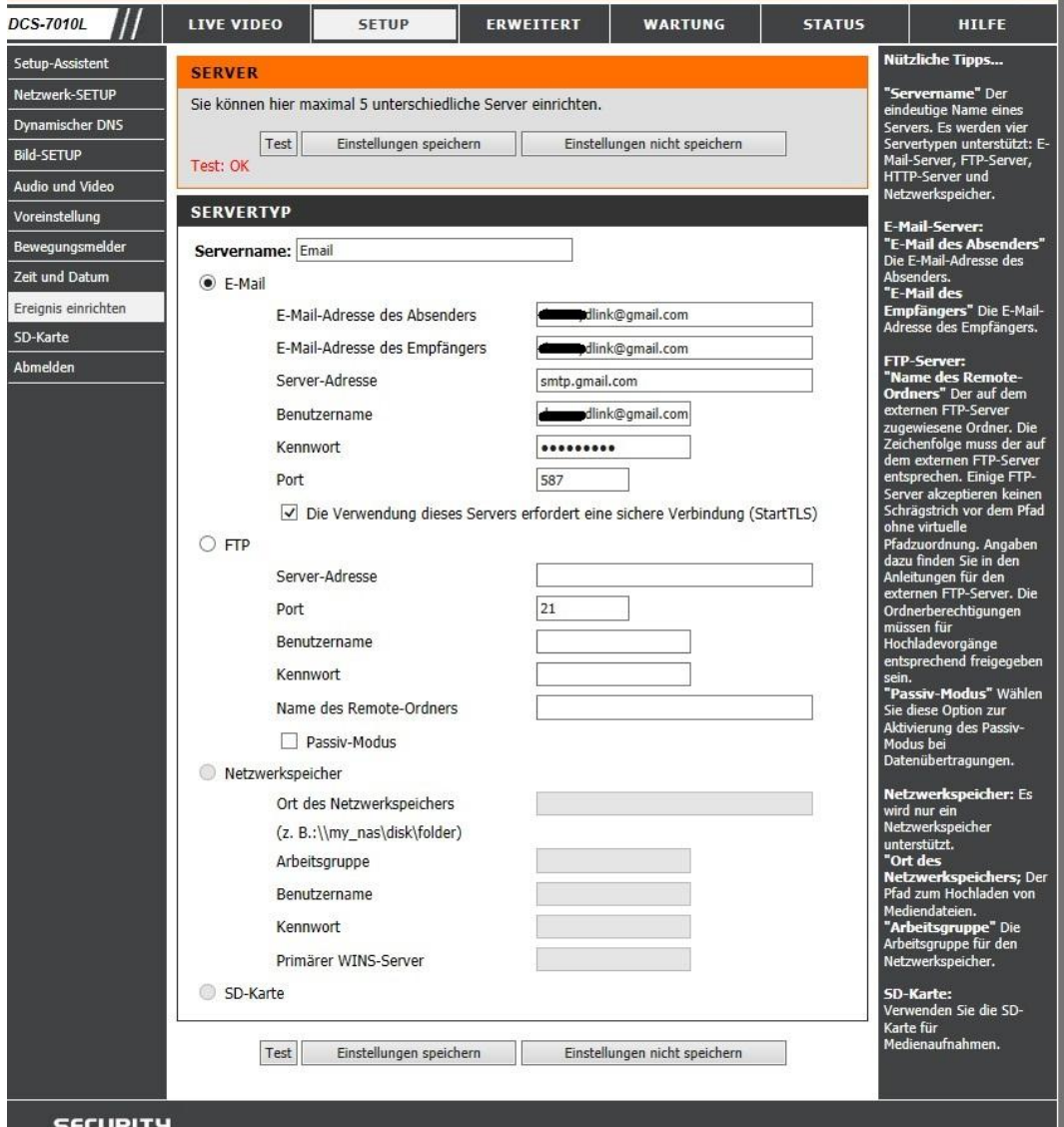

Konfigurieren Sie den Email Zugang der Kamera entsprechend der Konfiguration Ihres Email Anbieters mit Ihren Zugangsdaten. Bitte beachten Sie den Port, viele Anbieter versenden keine unverschlüsselten Emails mehr.

Weitere Informationen zum SMTP Server oder der Portkonfiguration finden Sie auf den Seiten Ihres Email Anbieters.

Sie können die Einstellungen mit der Schaltfläche "Test" auf Korrektheit prüfen. Die Kamera sendet Ihnen dann Test-Email, wenn dies möglich ist, wird der Test mit OK bestätigt.

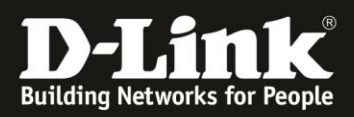

Speichern Sie die Einstellungen.

# 4.1.3) NAS

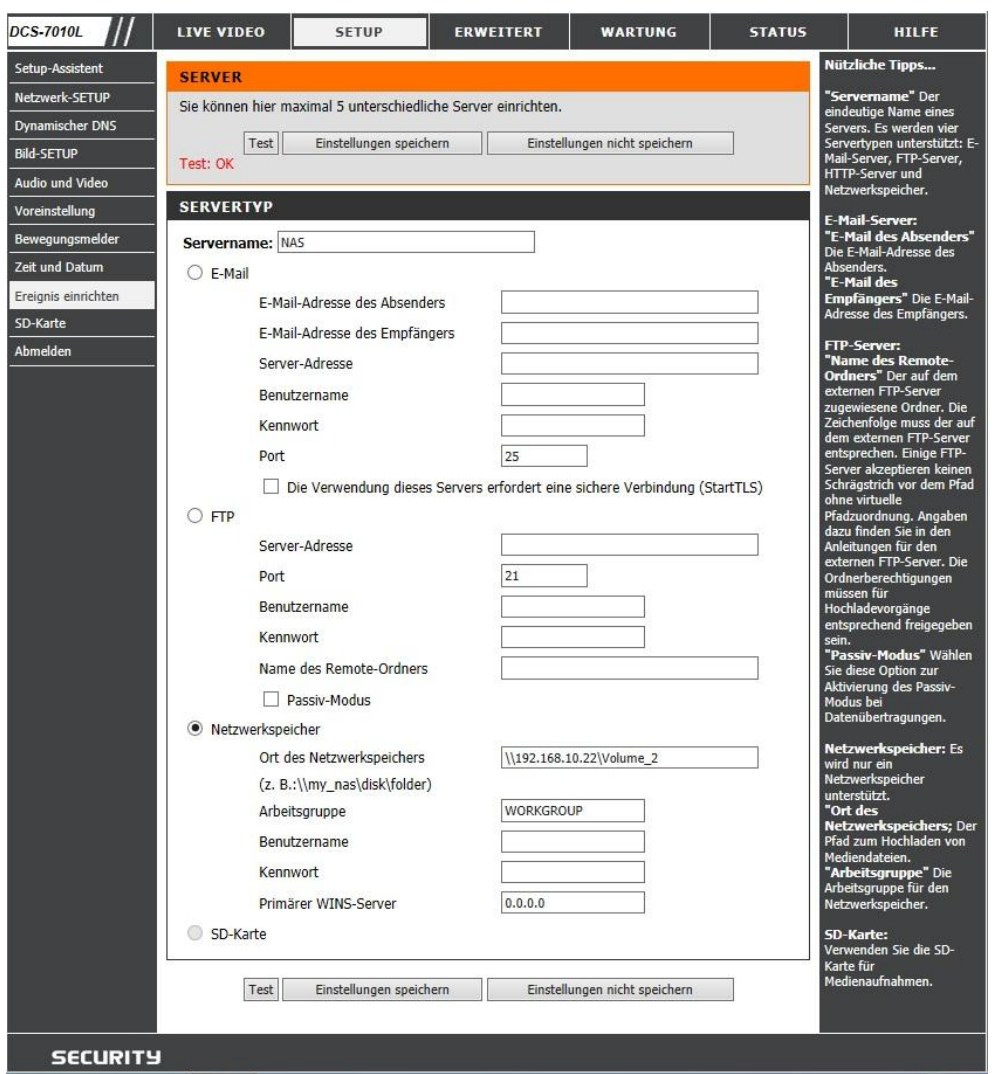

Konfigurieren Sie den SMB Zugang der Kamera entsprechend der Konfiguration Ihrer SMB-Freigabe mit der Adresse [\(\\IPAdresse\Freigabeordner\)](file://IPAdresse/Freigabeordner) und den zugehörigen Zugangsdaten für die Kamera.

Sie können die Einstellungen mit der Schaltfläche "Test" auf Korrektheit prüfen. Die Kamera versucht dann eine test.txt Datei im Freigabeordner zu erstellen, wenn dies möglich ist, wird der Test mit OK bestätigt.

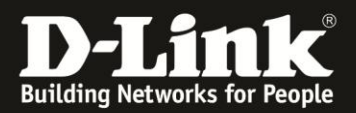

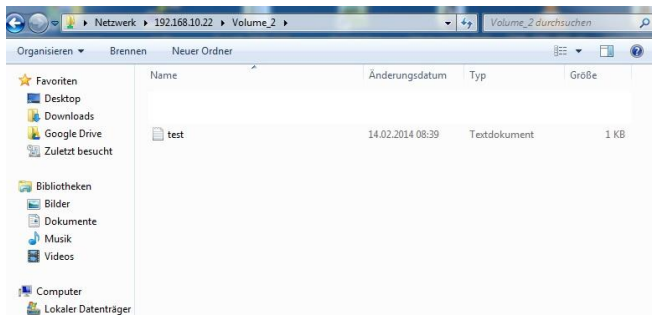

# 4.1.3) SD-Karte

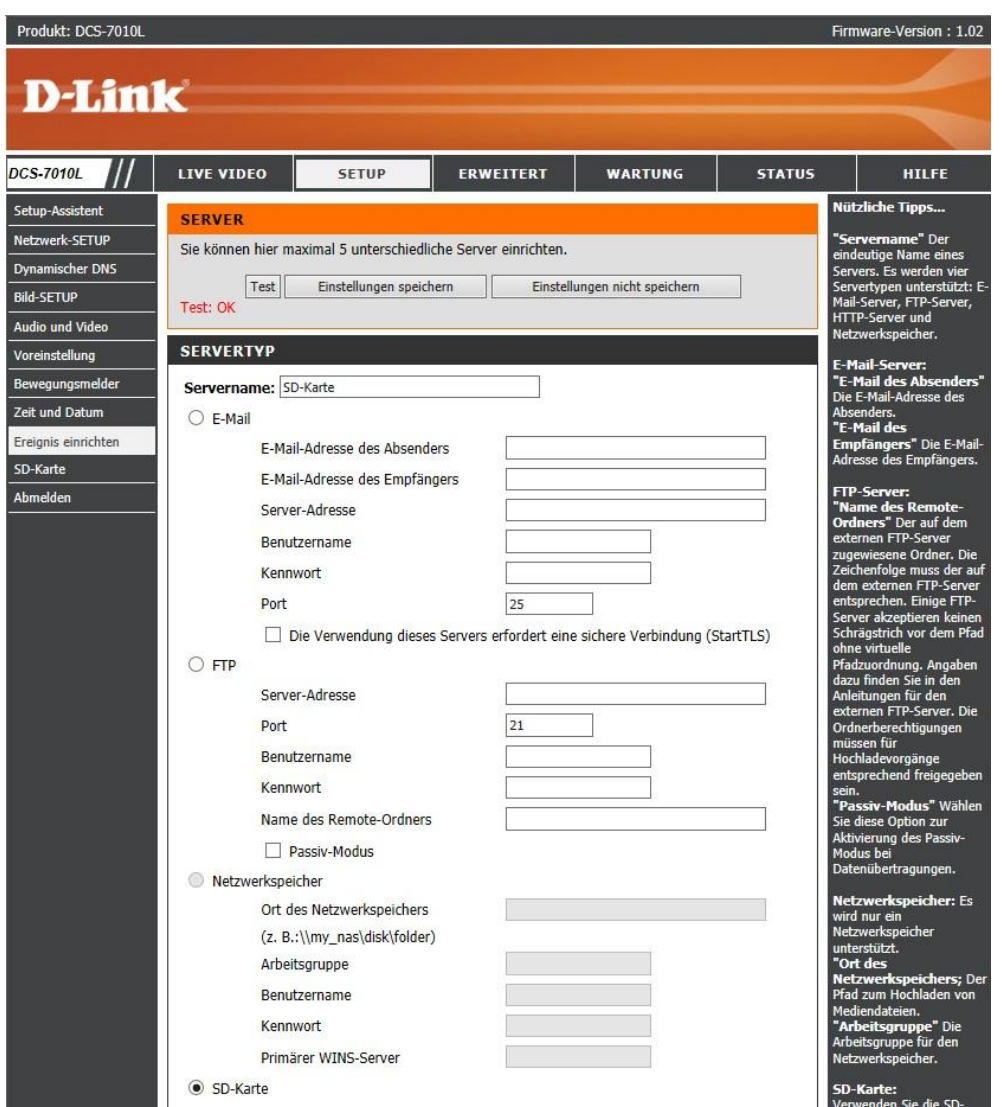

Sie können die Einstellungen mit der Schaltfläche "Test" auf Korrektheit prüfen. Die Kamera versucht dann eine test.txt Datei auf der SD-Karte zu erstellen, wenn dies möglich ist, wird der Test mit OK bestätigt.

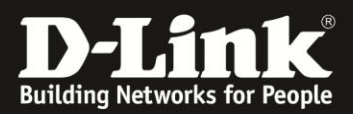

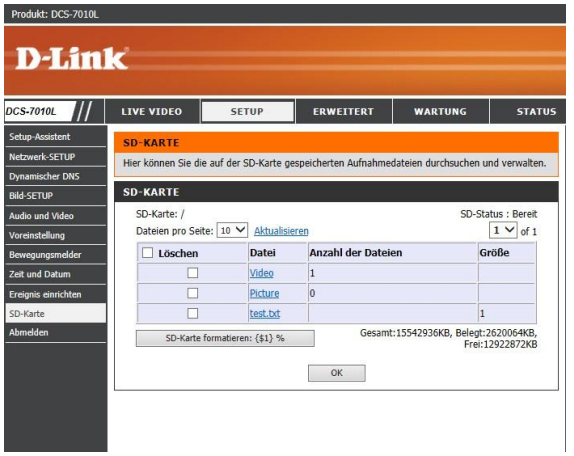

# **4.2) Medienkonfiguration**

Die Medienkonfiguration legt die Einstellungen der Snapshots oder Videoclips fest

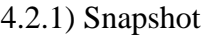

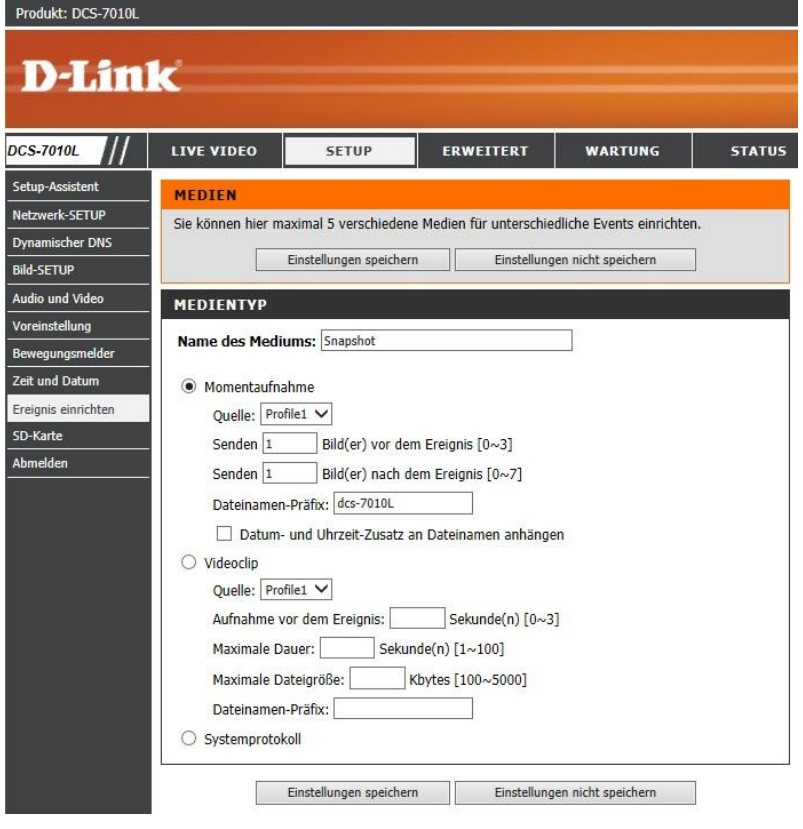

Konfigurieren Sie das Profil und die Anzahl an Snapshots die gespeichert werden sollen.

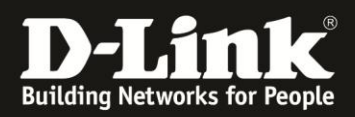

# 4.2.2) Videoclip

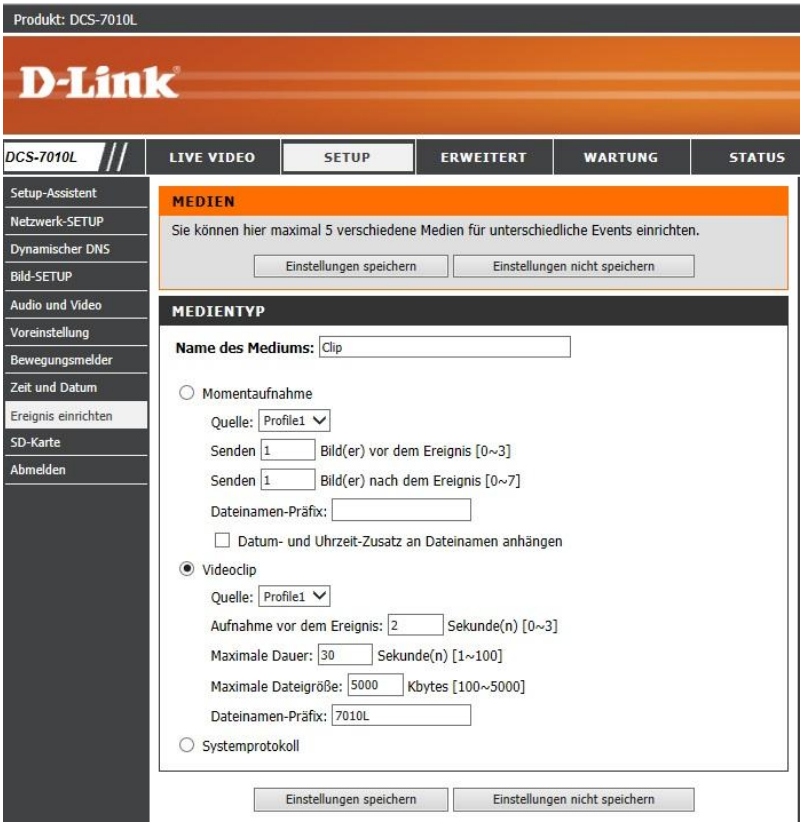

Konfigurieren Sie die maximale Dauer und Größe des Videoclips. Beachten Sie, dass der Clip beendet wird, wenn eine der beiden Bedingungen erfüllt ist.

Speichern Sie die Einstellungen.

## **4.3) Ereigniskonfiguration**

Ereigniskonfiguration verknüpft nun die Serverkonfiguration über einen Auslöser wie z.B. Bewegungserkennung mit der Medienkonfiguration.

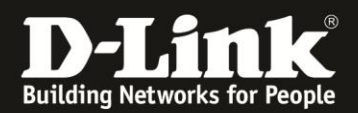

4.3.1) Speichern eines Videoclip bei Bewegungserkennung auf dem FTP Server

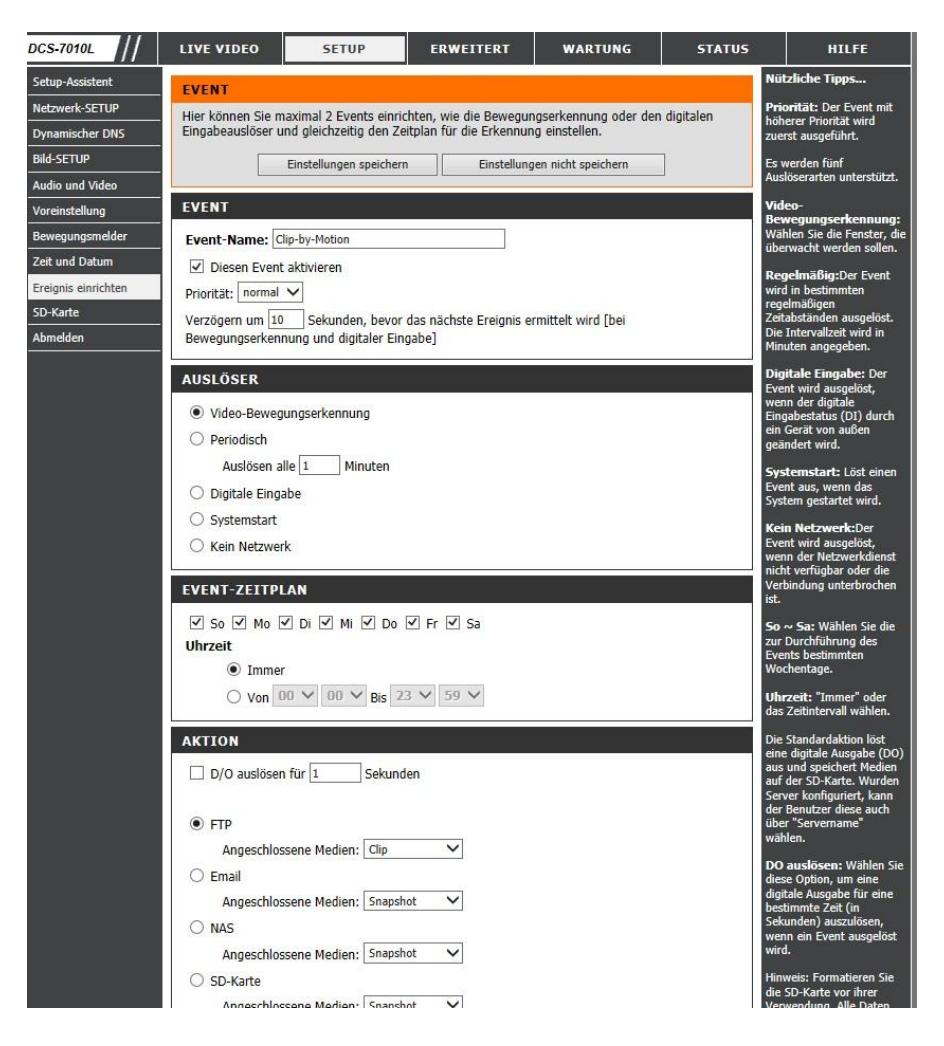

Aktivieren Sie das Ereignis.

Als Auslöser wird die Video-Bewegungserkennung eingestellt. Sie können hier optional einen Zeitplan erstellen, zu dem das Ereignis ausgewertet wird.

Als Aktion wählen Sie FTP und als angeschlossenes Medium den konfigurierten Videoclip.

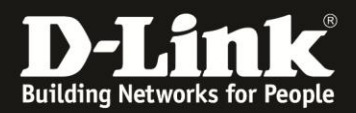

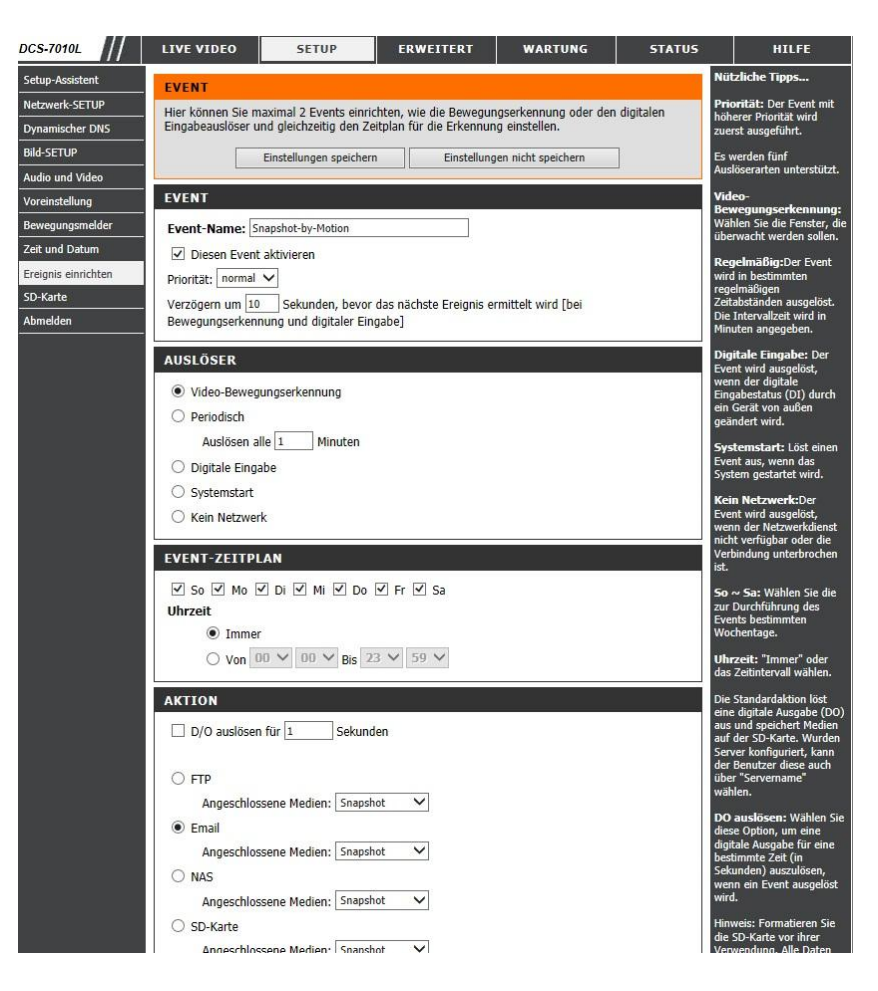

4.3.2) Senden von Snapshots bei Bewegungserkennung per Email

Aktivieren Sie das Ereignis.

Als Auslöser wird die Video-Bewegungserkennung eingestellt. Sie können hier optional einen Zeitplan erstellen, zu dem das Ereignis ausgewertet wird.

Als Aktion wählen Sie Email und als angeschlossenes Medium die konfigurierten Snapshots.

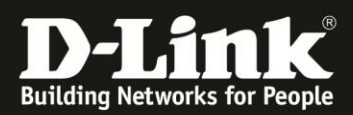

# 4.3.3) Aufnahme auf die SD-Karte

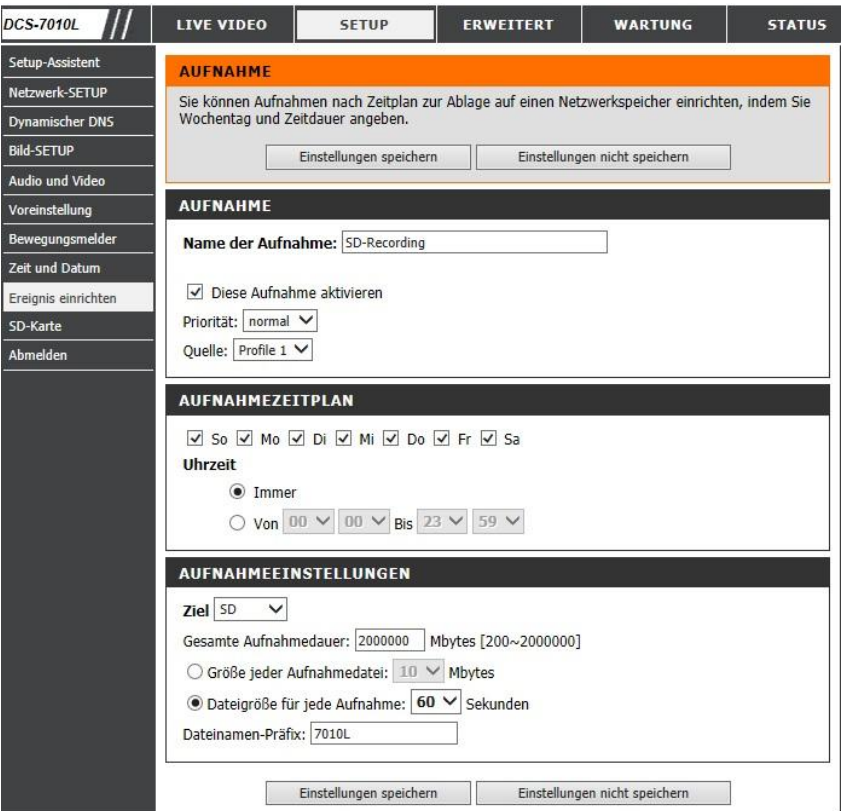

Wählen Sie als Ziel die SD-Karte. Hier kann nun die gesamte Aufnahmedauer bestimmt werden.

Zudem kann ausgewählt werden wie die einzelnen Clips abgelegt werden, da immer wieder kurze Clips zwischengespeichert werden.

Hier wurde die Dateigröße jeder Aufnahme auf 1 Minute begrenzt, da so eine einfache Zuordnung der Clips möglich ist.

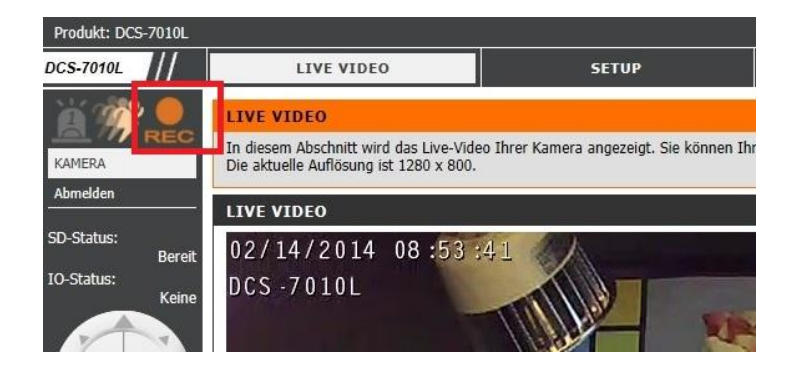

Die Aufnahme-Funktion wird in der Live Ansicht mit dem REC Symbol angezeigt.

Damit ist die Konfiguration der Kamera abgeschlossen.

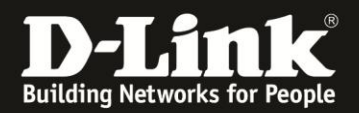

5.) **Was passiert nun bei einer Bewegung?**

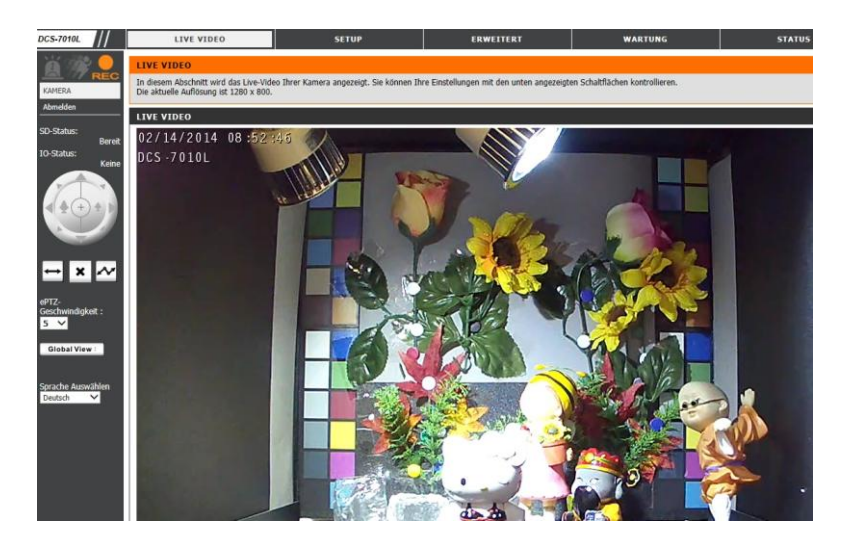

Sobald die Kamera eine Bewegung im ausgewählten Bereich erkannt hat, signalisiert sie dies durch das "Bewegungssysmbol":

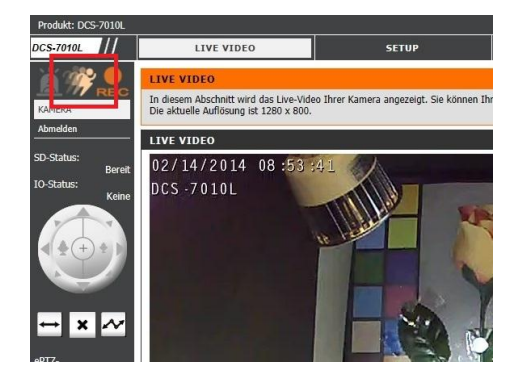

Die Kamera erkennt um 8:53 eine Bewegung:

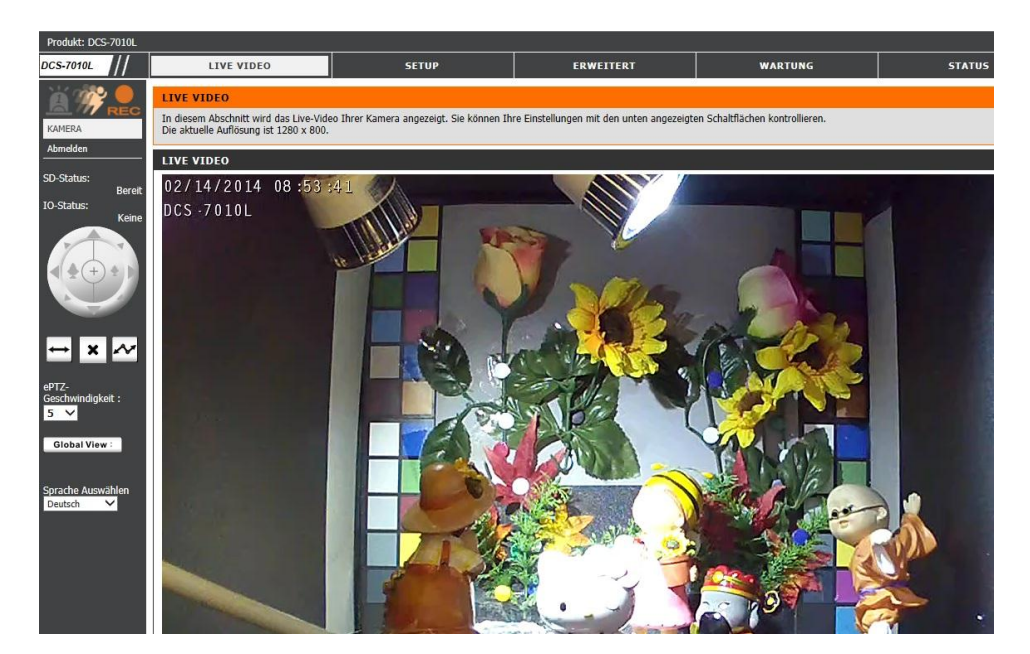

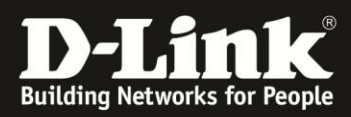

Bei Bewegung verschickt die Kamera nun Snapshots an die konfigurierte Email Adresse:

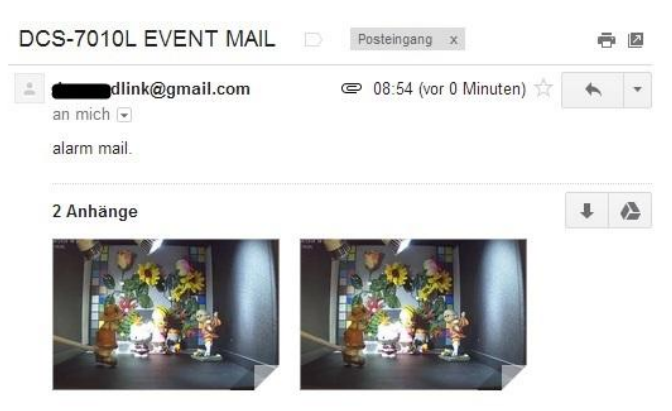

#### und speichert einen Videoclip auf den FTP Server:

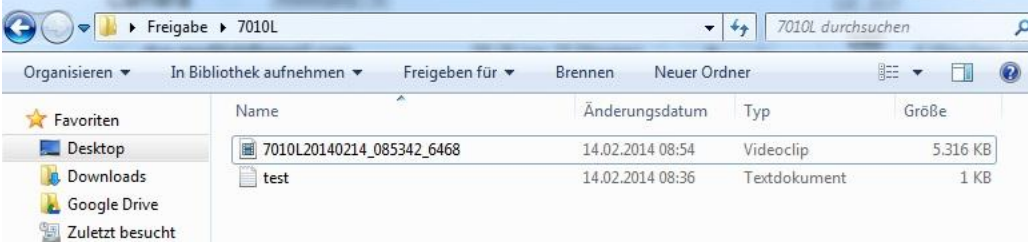

Wie in der Ereigniseinrichtung konfiguriert erhält man eine Email mit Snapshots und einen Videoclip auf dem FTP Server.

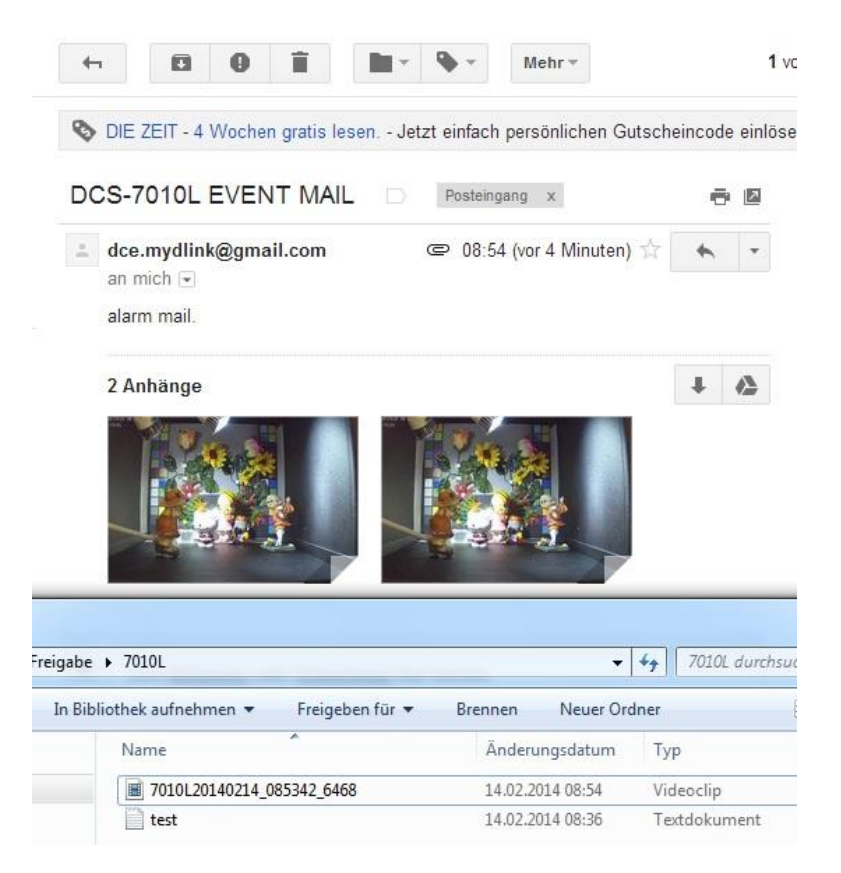

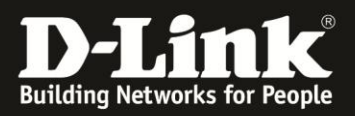

Zusätzlich speichert die Kamera permanent auf die SD-Karte, so kann man sich über die Uhrzeit die entsprechende Videodatei auf der SD-Karte suchen und ansehen:

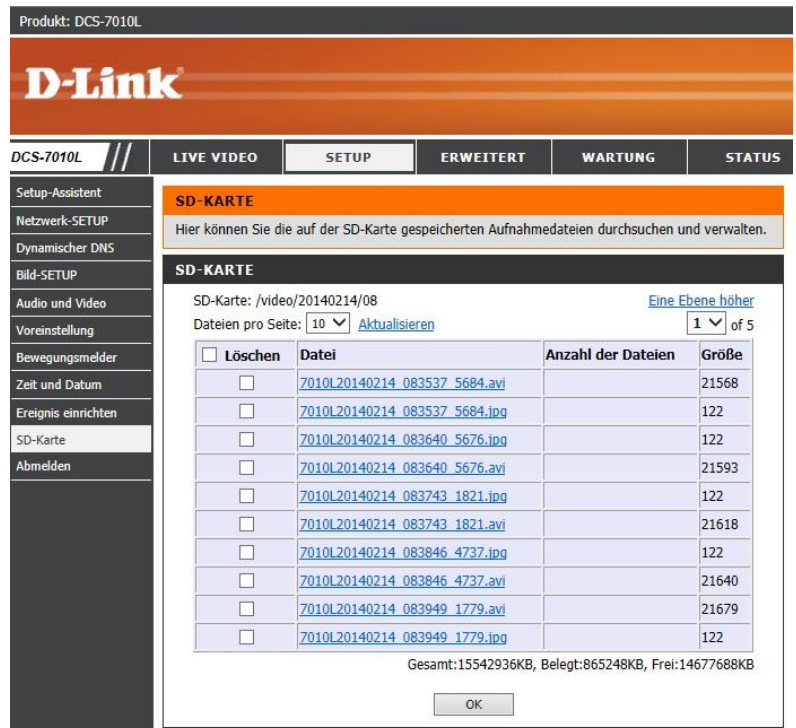

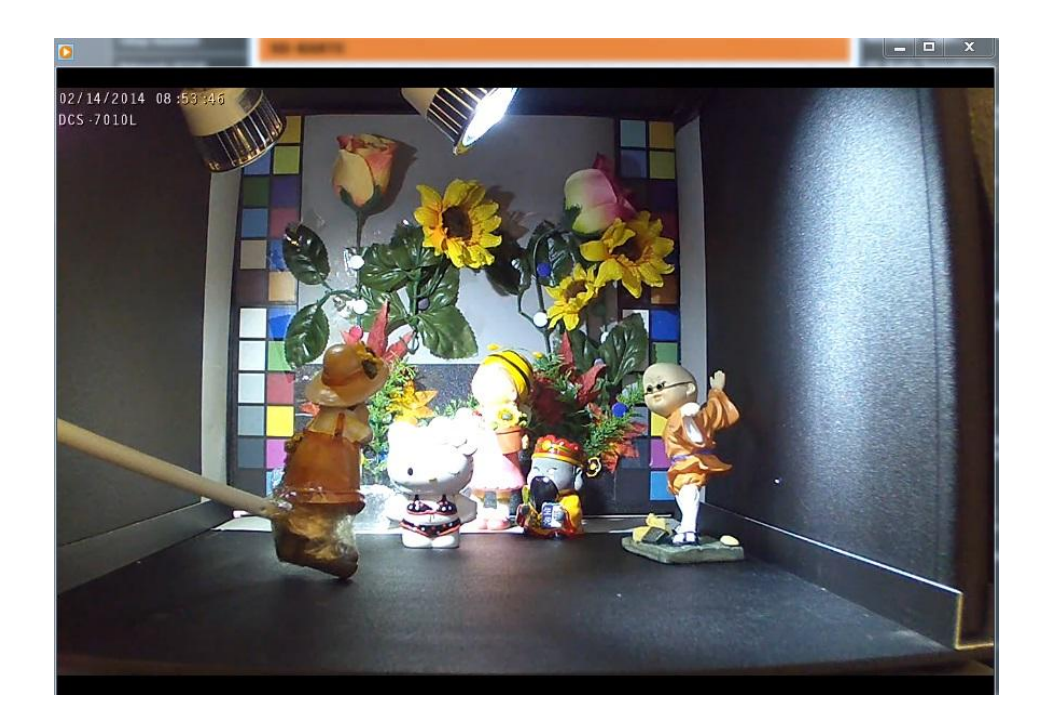